## **License File Instructions**

When you first purchase the Trams Scripts for Apollo® Users, you are sent a license file which allows you to run your scripts for 1 year. Then every year, about a month before the scripts expire, you will receive an email asking if you want to renew, and if so, you will be invoiced for the renewal fee. Once that is received, you will be sent a new license file for another year.

This license file must be installed on each workstation on which the Trams Scripts for Apollo® Users will be run. The actual license file is named license.dll and must reside in the c:\fp\Datadir\swplus\scripts folder. The file that you are sent is usually a self-extracting executable file named **license.exe**. The best way to install the license file is to save the **license.exe** file into the c:\fp\Datadir folder on the "main" workstation. Then to install the license, you double click on the **license.exe** file, and you will see screen like this:

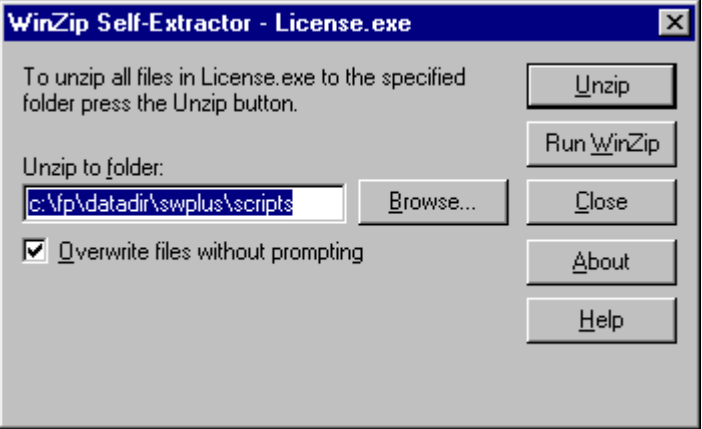

Next you click Unzip or type Alt-U and it will unzip thelicense.dll file to the proper location. You should not change the default path name unless instructed to by Bill Shelley. When you have unzipped the license file, you will see this screen:

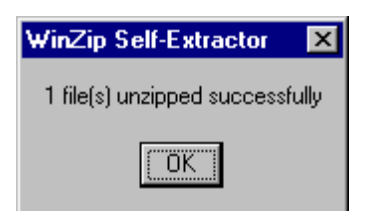

When you click OK, you will be returned to the original screen above, just click Close. Your license file is now installed on the "main" workstation.

You must now install the license file on the other workstations in your office. There are a couple of ways of doing this. If you have installed the Workstation update program on your other workstations, you will have an icon on each desktop named UpdateAST. Just double click that icon and then click Update and it will copy the license file from the "main" workstation to the local machine. If you have not installed the UpdateAST program (which you should, by the way) then 1. if you have mapped the G drive on each workstation to the Datadir folder on the main machine, you can go to My Computer on each workstation, double click on the G drive, and then follow the above instructions using the **license.exe** file on the G drive to install the license file locally. Or 2. you can download the **license.exe** file to each workstation and follow the above instructions to install it locally. Or 3. copy the **license.exe** file to a floppy disk and take the floppy to each workstation and open the  $3\frac{1}{2}$  floppy icon in My Computer, double click on the **license.exe** file and follow the above instructions to unzip it.

## **Note: If you have multiple offices, the license.exe file may be named 12345678.exe where the numbers are the ARC number for each office, or 10XX.exe where the 10XX will be the pseudo city code for each office. The actual license file will still be named license.dll.**

If you have Focalpoint Net™ users outside of your office, they will also need to install the license file on their computers. You can either forward the **license.exe** file to them via email, copy it to a floppy and send to them, or have them download it from a web site.

Many email programs now do not allow the receiving or sending of executable files (.EXE extension) because of the possibility of them containing a virus. Because of this, Shelley Consulting may instead put your **license.exe** file on the www.shelleyconsulting.com web site so that it can be downloaded instead. If that is the case, we will send you the "path" to this file in an email. Instead of printing the email, you should click on the "link" in the email which will take you directly to the file to download. The link will looks something like www.shelleyconsulting.com/license/abcagency/license.exe and will be underlined. When you click on that link, you will be see the following screen:

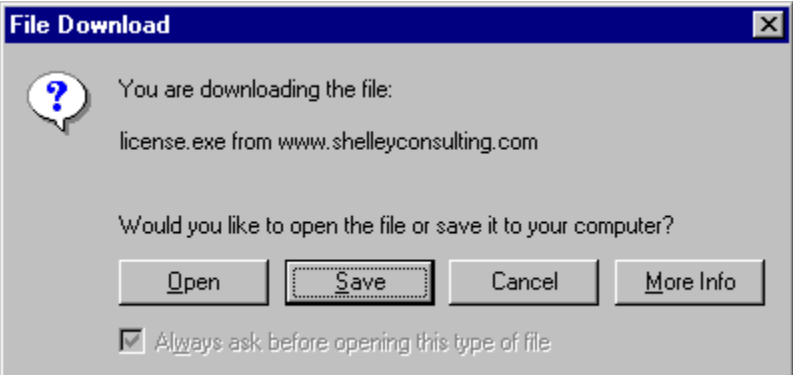

I recommend saving it to disk (you should save it to your hard disk in the c:\fp\Datadir folder) or if you need to use a floppy, you can save it to a floppy. The file is usually very small.

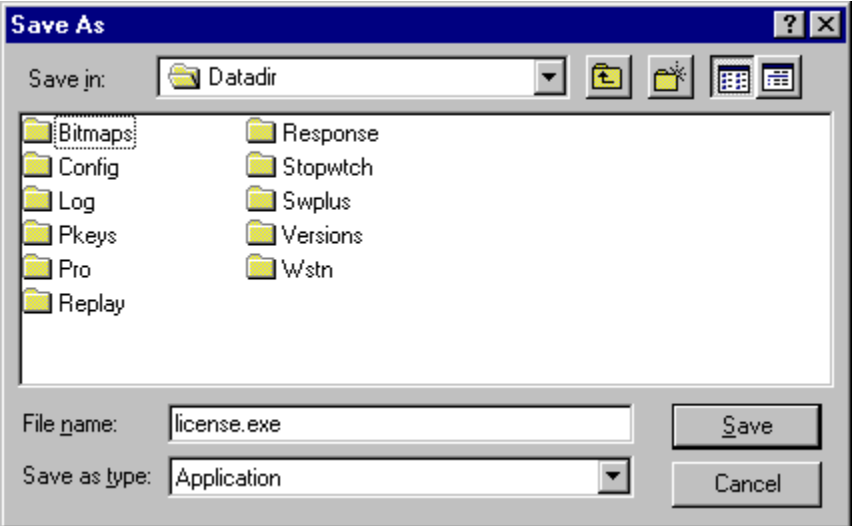

When you click on Save, you will see the this screen:

It may not say Datadir in the Save in: box, but you should change the location to c:\fp\Datadir in most cases. You can also drop the arrow down at the end of the save in box and change it to the  $3\frac{1}{2}$  floppy if you choose. Then click Save. The file name should be **license.exe**. Do not change the name.

## **Reinstalling the license File**

There may be times when you have to replace a workstation or a hard drive on an existing workstation. This means that you will have to reinstall the scripts. It also means that you will have to reinstall the license file on that workstation. That is why I recommend saving the license.exe file on the "main" workstation in the c:\fp\Datadir folder. Then after you reinstall the Scriptwriter Plus™ program, and then reinstall the scripts, you can reinstall the license file by mapping the g: drive to the c:\fp\Datadir folder on the "main" workstation, and double clicking on the **license.exe** file in the g: drive.

## **Renewing the scripts for another year**

When you renew your scripts license for another year, Shelley Consulting will send you a new license file to replace the old one. It will be named **license.exe** just like the old one. To be sure that you replace the old license, be sure to save the new file in the same place that you kept the old one, and tell it to overwrite. That way if you ever have to reinstall the license file you won't be using the expired one instead of the new one.